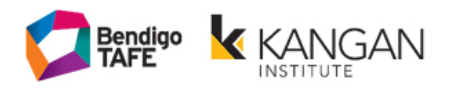

## **VETDSS Portal Instructions**

### **Contents**

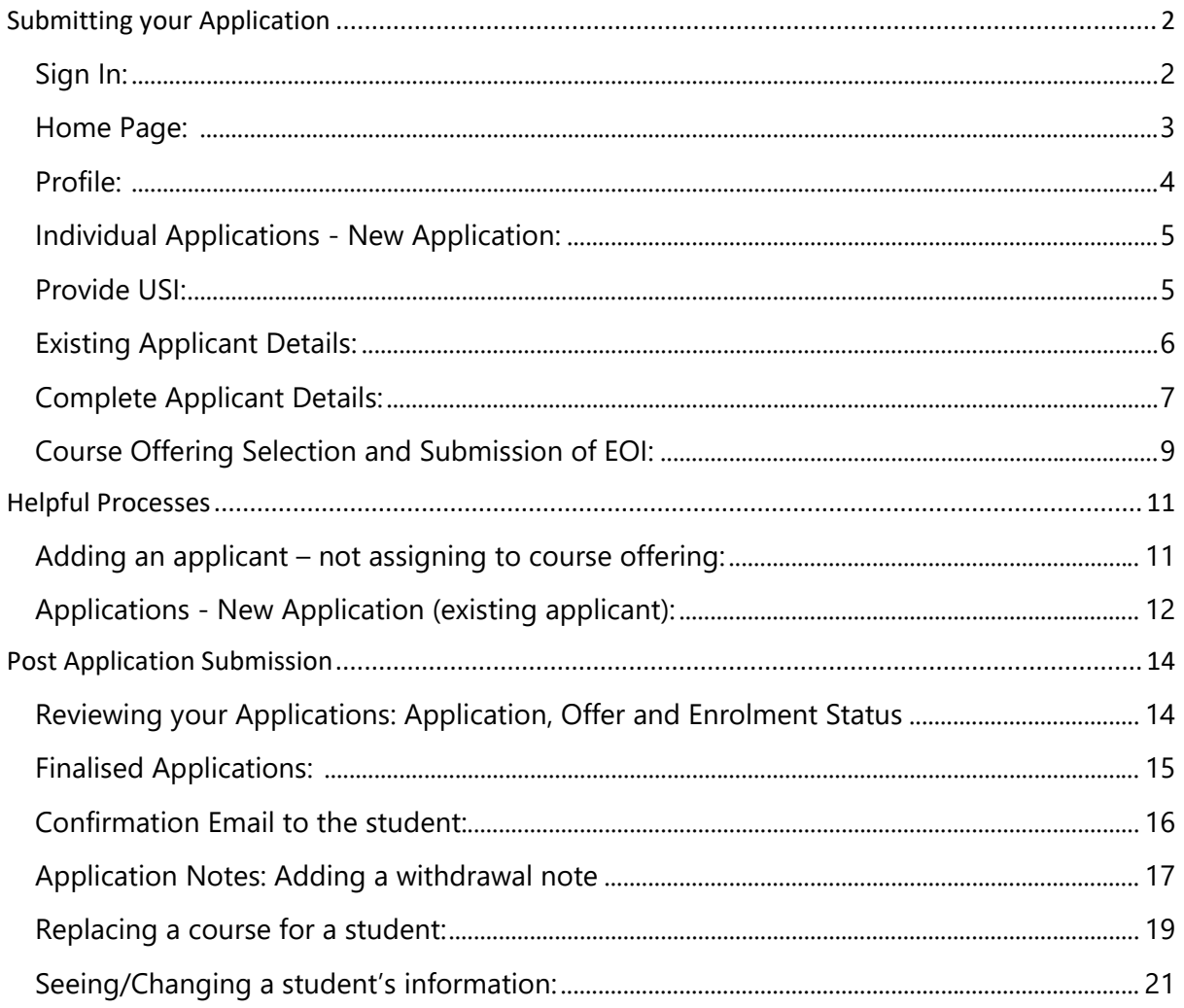

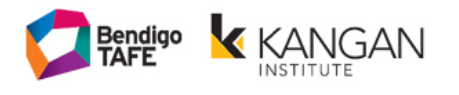

### <span id="page-1-0"></span>**Submitting your Application**

# <span id="page-1-1"></span>**Sign In:**

Here is the URL to access the VETDSS Portal:

**<https://vetdss.powerappsportals.com/Signin>**

The VETDSS team will create and email the School their password, portal link and the PDF on how to use the VETDSS Portal.

The School will enter their 'User Name' and 'Password' to sign in.

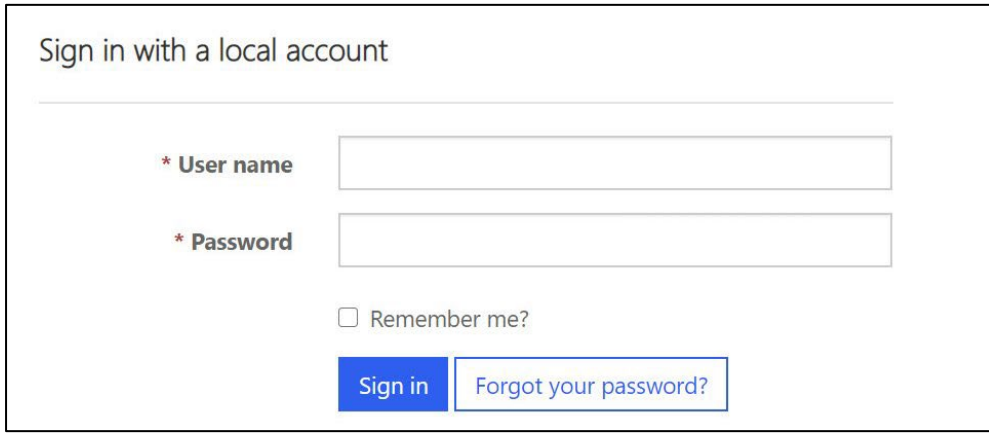

**NOTE:** The password provided to schools by Bendigo TAFE and Kangan Institute is unique.

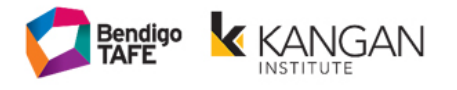

## <span id="page-2-0"></span>**Home Page:**

The VETDSS Portal Home page has helpful information along with the course guide and an instructional pdf.

Clicking the 'Home' button in the Navigation Bar will take you back to the Home page.

To 'Sign Out', click on the School's Name in the Navigation Bar.

The first task a new School MUST do is click into the Profile page and update contact information for the school, by clicking on their 'Name' in the Navigation Bar and selecting 'Profile'.

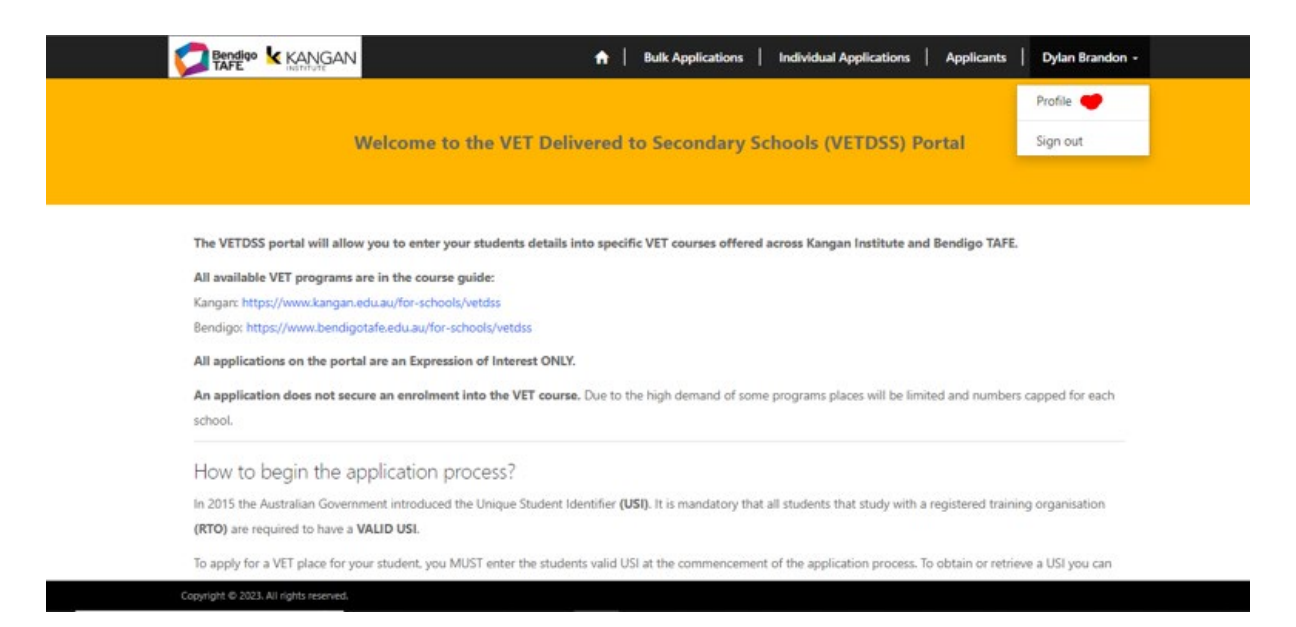

**NOTE:** This example is updated as of 1<sup>st</sup> September 2023

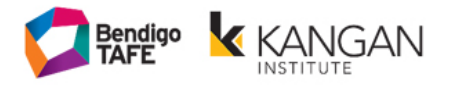

## <span id="page-3-0"></span>**Profile:**

When the School clicks the 'Change Password' or 'Change Email' button, they will be directed to a new page.

The School must include all contact information.

All schools must include an **Emergency Contact** for the school. This needs to be someone who is able to be contacted afterhours or on school holidays should an emergency situation arise out of school hours. For example, this can be the Assistant Principal or Principals mobile number.

The School selects 'Update' to finish.

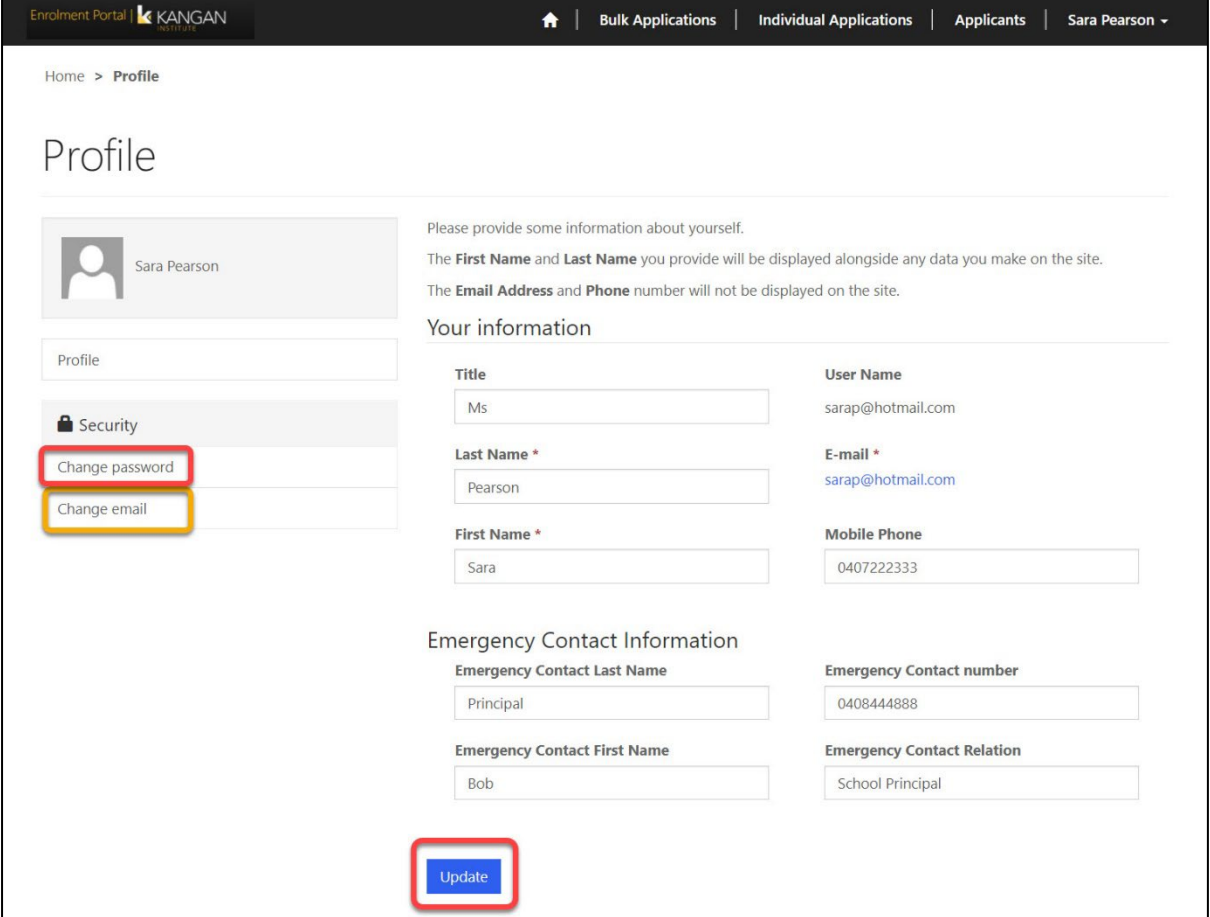

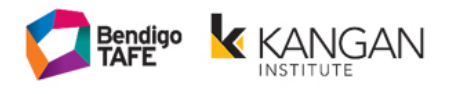

## <span id="page-4-0"></span>**Individual Applications - New Application:**

To add a new student application, select 'New Application' in the 'Individual Applications' section.

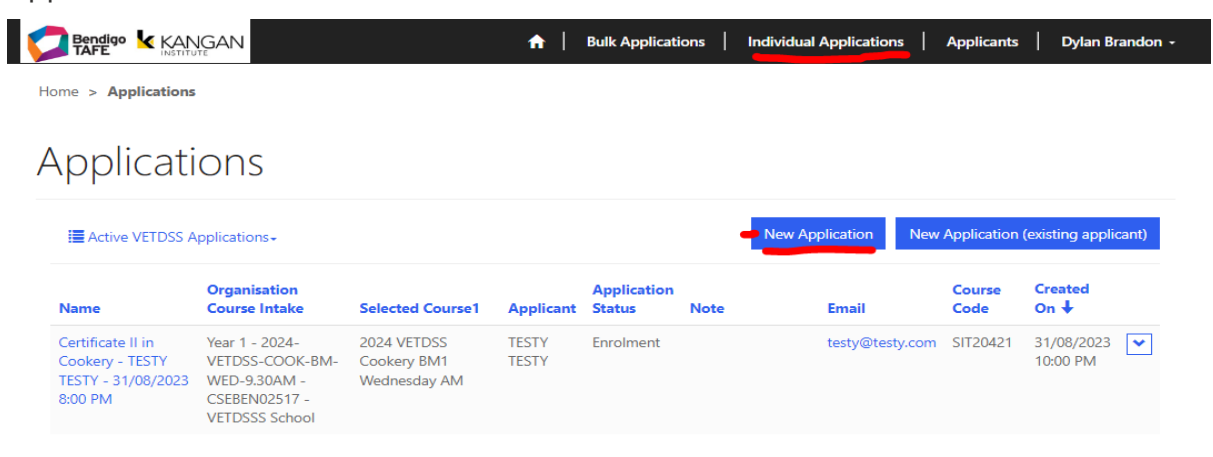

# <span id="page-4-1"></span>**Provide USI:**

**NOTE:** You can use your internet browsers 'Back' button if you need to re-do a Step.

The School enters the Applicant's USI number. You cannot add a student to the portal or to a course without a valid USI.

The USI must be 10 characters long, uppercase letters and cannot contain 1, i, 0, o. The School's Portal will now allow you to proceed if the USI doesn't follow these rules.

Click on 'Next' to continue.

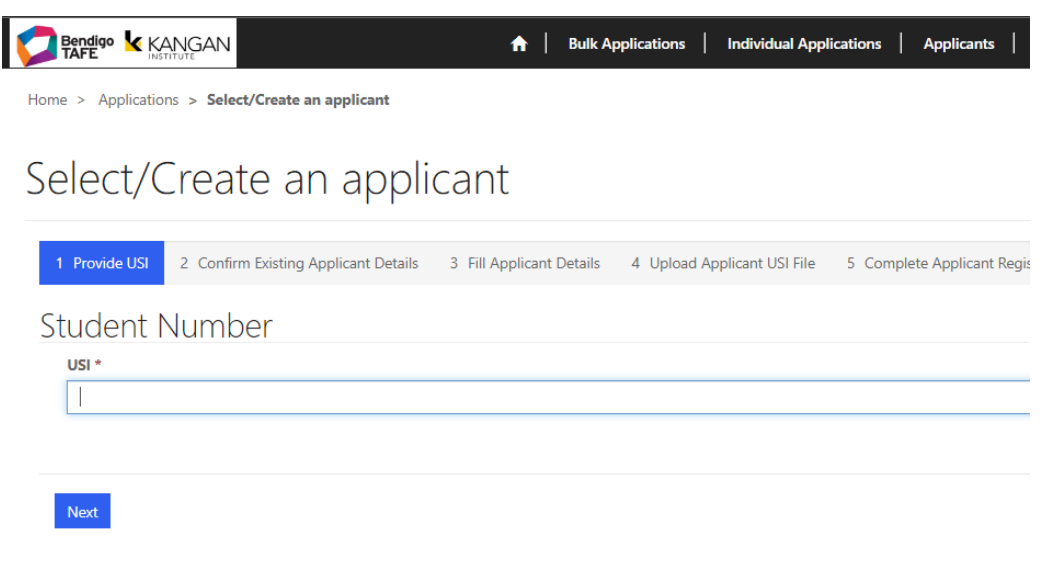

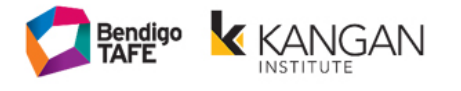

## <span id="page-5-0"></span>**Existing Applicant Details:**

If the Portal finds a matching USI in the system, it will automatically load up the Applicant and some fields will already be prefilled.

You will need to 'Confirm Applicant Details' to progress.

Click 'Next' to continue

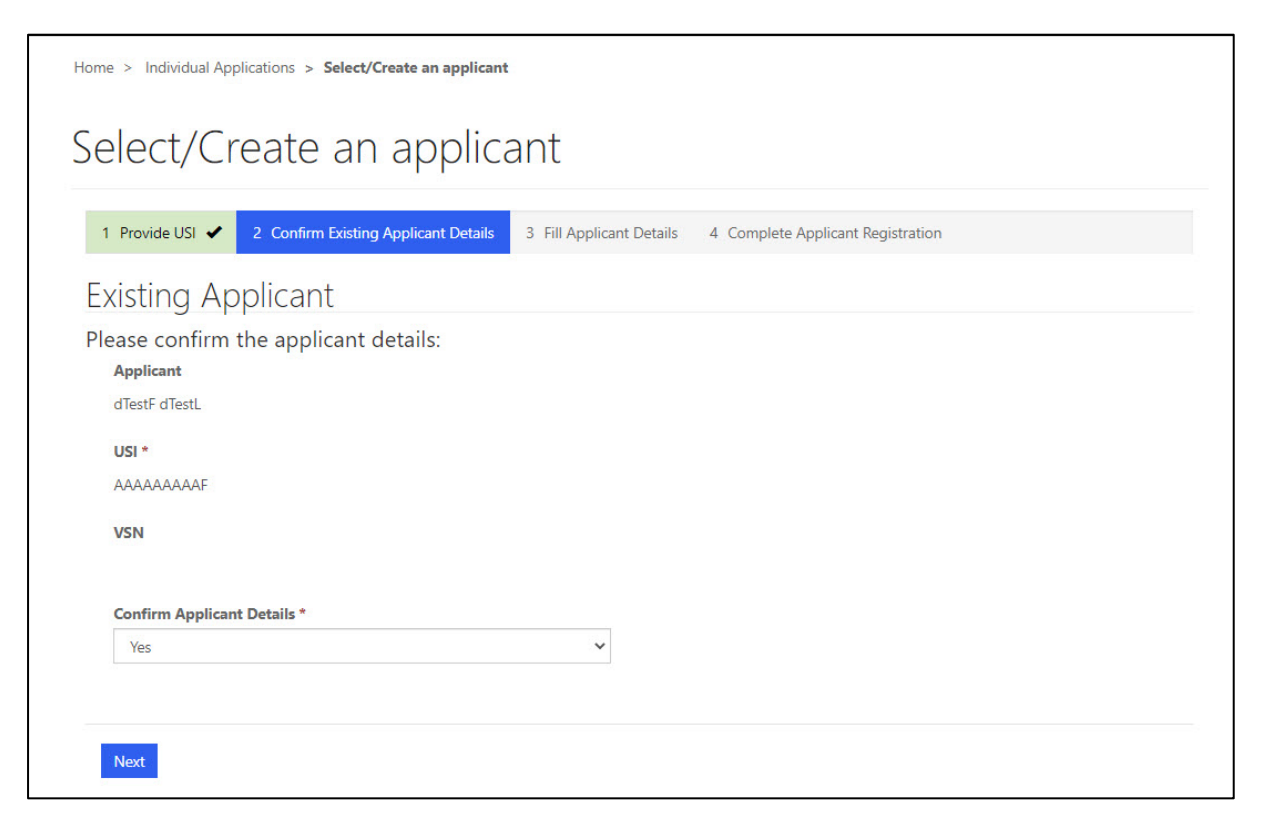

**NOTE:** This page will only appear if the system matches the USI provided with a student already in our system

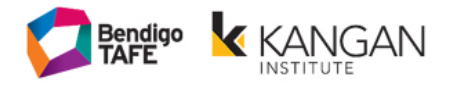

## <span id="page-6-0"></span>**Complete Applicant Details:**

Fill in all fields with the Applicant's information.

*Please ensure the form is fully completed, including the Disability and Medical Condition section (if applicable)* 

Click 'Next' to continue

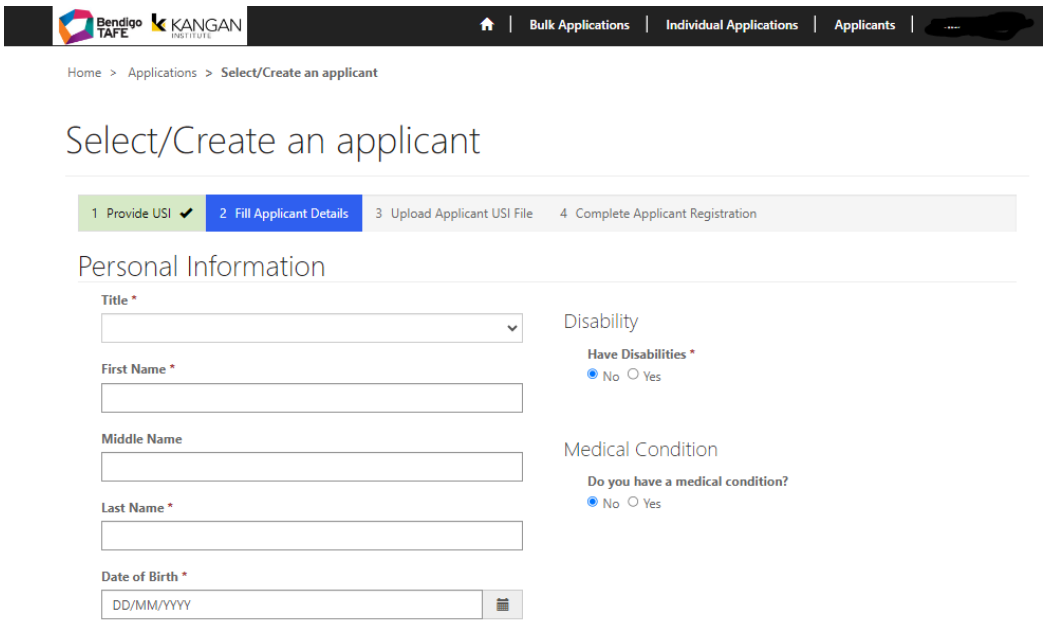

Fill in all fields with the Applicant's information.

Click 'Next' to continue *Example on next page*

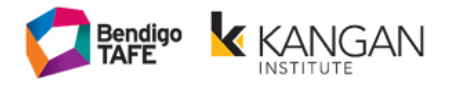

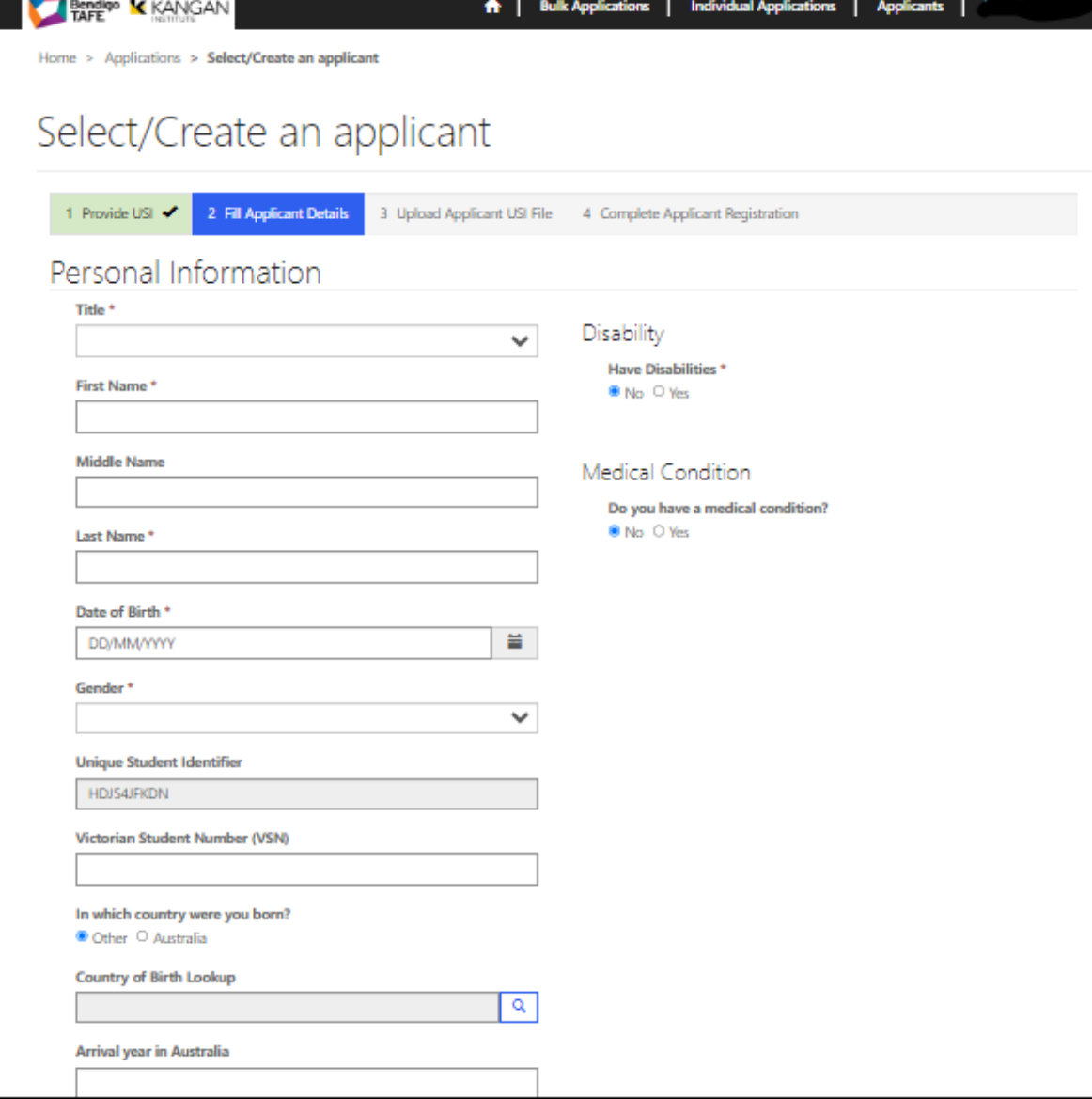

You will then be asked to upload evidence of the students USI registration details. Please upload evidence of USI on behalf of the student for enrolment purposes Then select **NEXT**

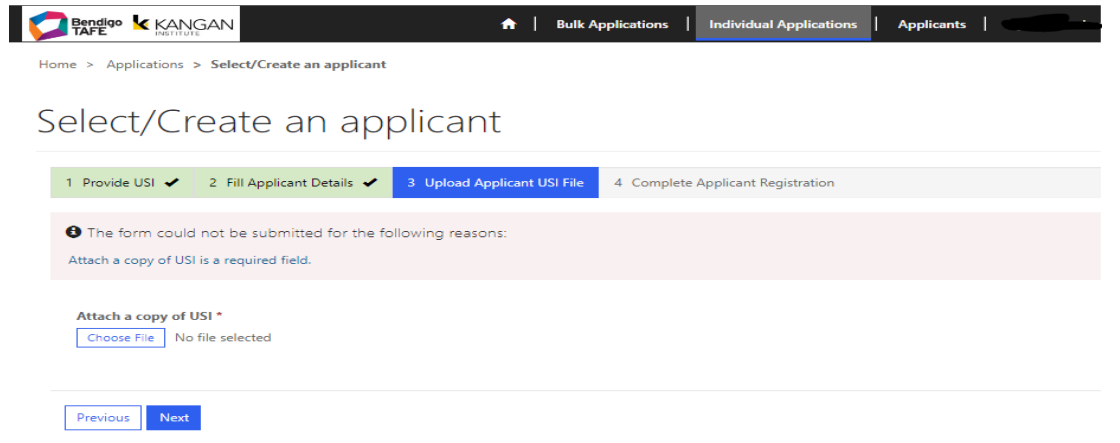

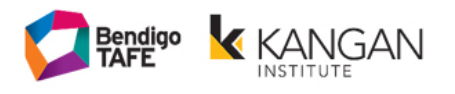

## <span id="page-8-0"></span>**Course Offering Selection and Submission of EOI:**

The 'Organisation Intake' will show you a full listing of available Courses. Select the magnifying glass to view the courses available

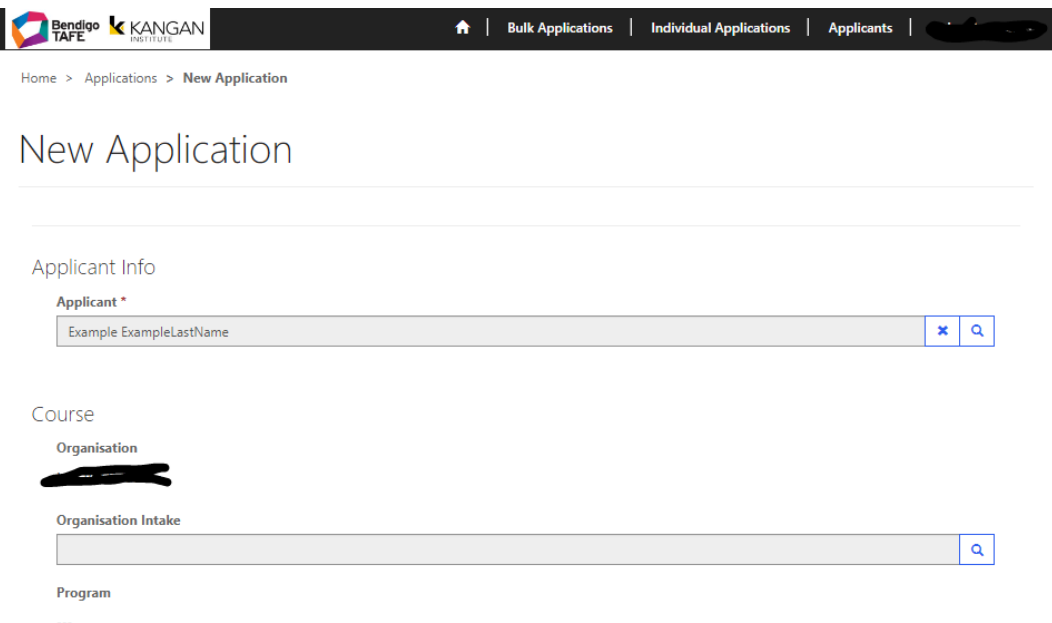

Tick the program you wish to submit the EOI for, and then click the 'Select' button.

Note: You can only select one program in this window

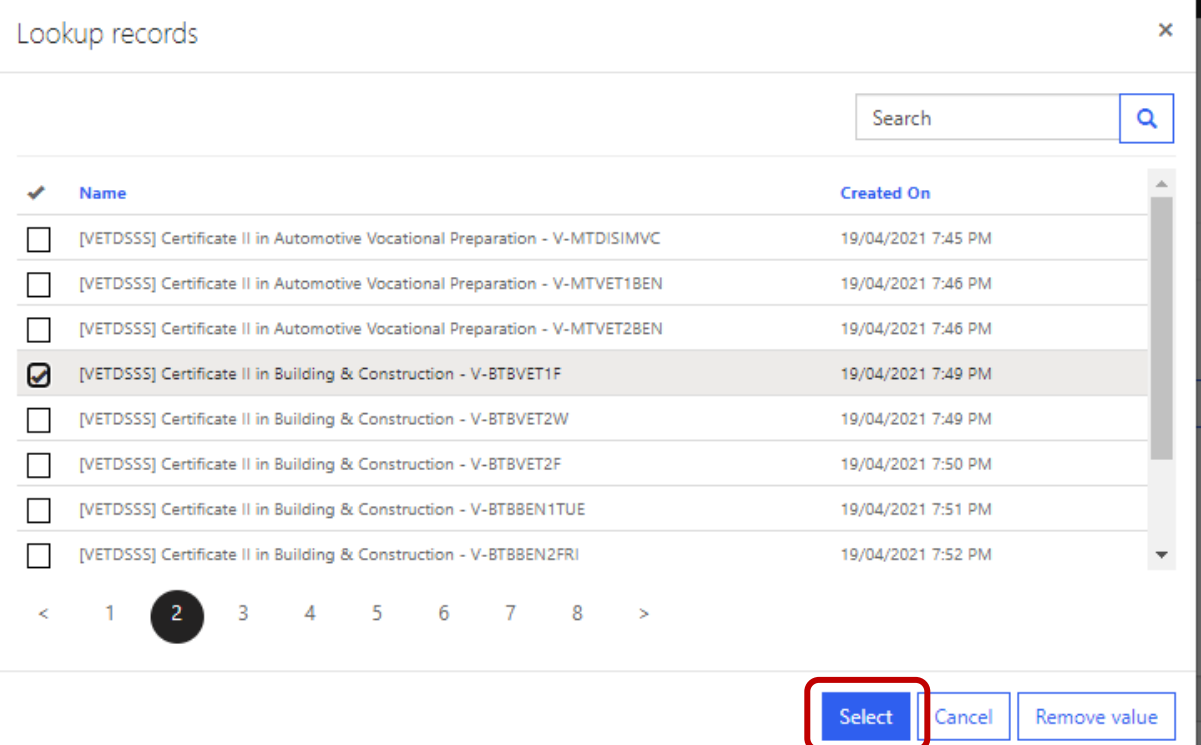

#### **OFFICIAL**

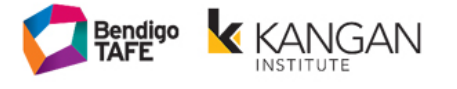

The course details will now be seen under the "Organisation Intake" section.

Select the campus.

**NOTE:** Please ensure you select the appropriate campus as per the course offering

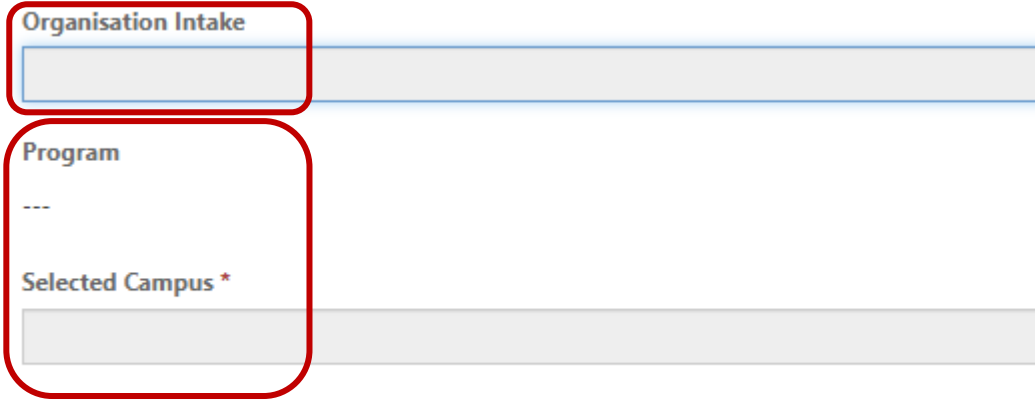

Complete the Application Details questions **AND**

Confirm parental consent retained by school – **select YES to confirm**

Confirm if school has retained consent from student and parent for digital delivery & submission of

video assessments – **select YES or NO**

School to complete declaration - **select YES to confirm**

#### Click 'Submit' to finish.

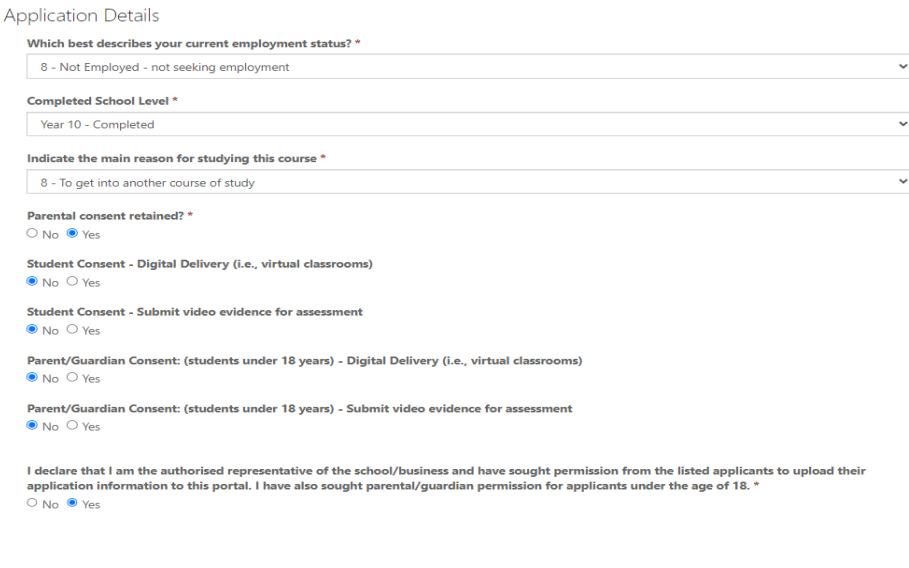

### **The process for submitting an EOI application has now been completed**

*Note: The school is responsible for obtaining consent from the student and parent/guardian before submitting an application via the TAFE VETDSS Portal on their behalf.* 

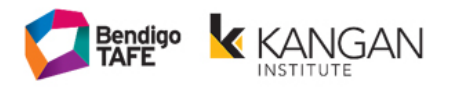

### <span id="page-10-0"></span>**Helpful Processes**

# <span id="page-10-1"></span>**Adding an applicant – not assigning to course offering:**

*This process is useful if you want to add a student to the portal, but they have not confirmed which course they would like to apply for.*

Within the new VETDSS portal you can now add students without assigning them to a course first.

Go to the "Applicants" tab. Click the "New Applicant" button

The School enters the Applicant's USI number.

Click on 'Next' to continue.

When placing students as a 'new applicant', at this stage they are NOT assigned to a course

Follow prompts to add student's details into the portal.

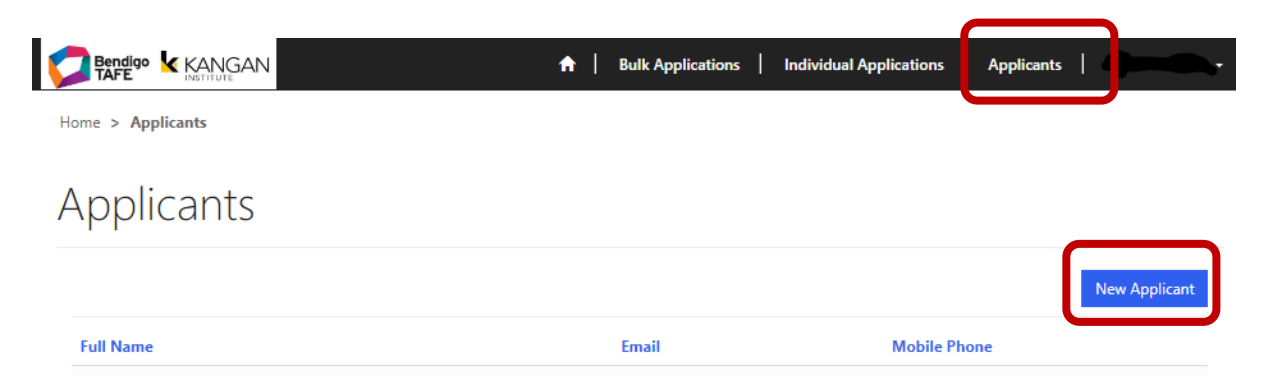

**NOTE:** This process will not notify VETDSS team of students details until they have been attached to a course offering and application submitted

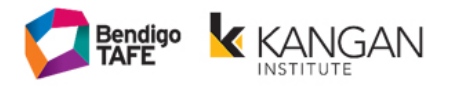

## <span id="page-11-0"></span>**Applications - New Application (existing applicant):**

*This process is for schools who are submitting an application for a student who is returning to Bendigo TAFE or Kangan Institute for 2nd year studies.* 

If the School knows the Applicant already exists in the School's Portal (eg. a 2nd year student or one you already added), they can click on 'New Application (existing applicant)'.

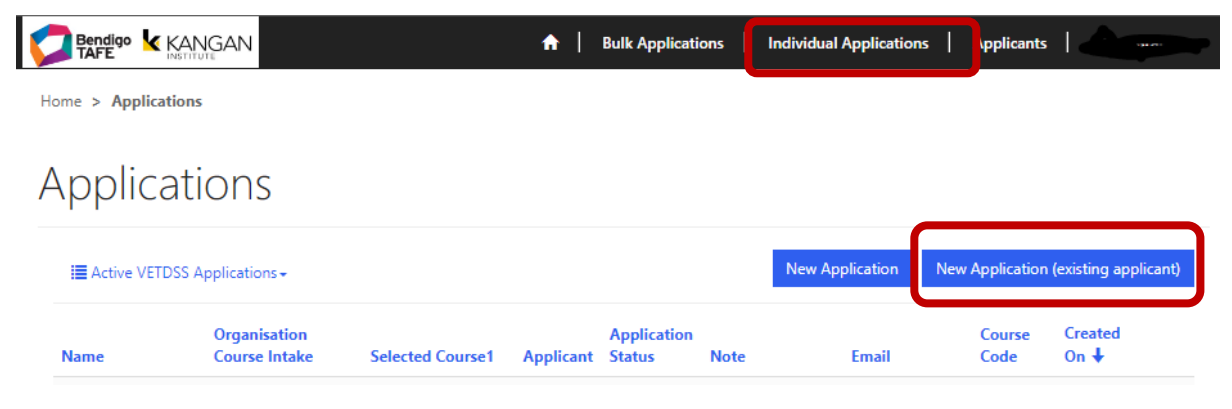

Click on the 'magnifying glass' button to search for the Applicant.

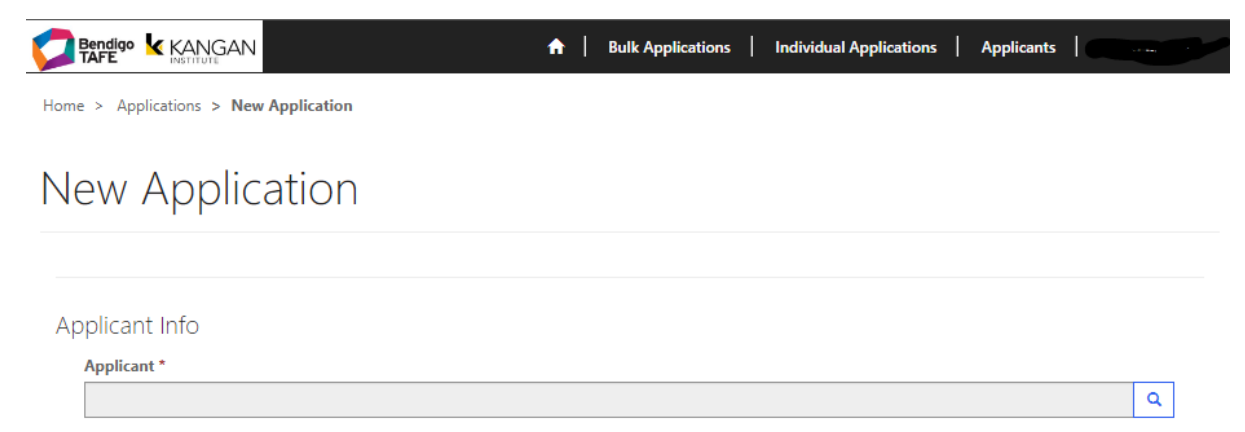

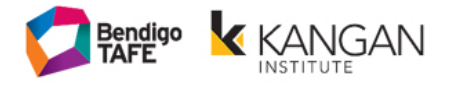

**NOTE:** If you put an asterisk (\*) at the start of the partial search, it will act as a Wildcard Character and filter the search results.

Select the student you want to proceed with. Click "Select".

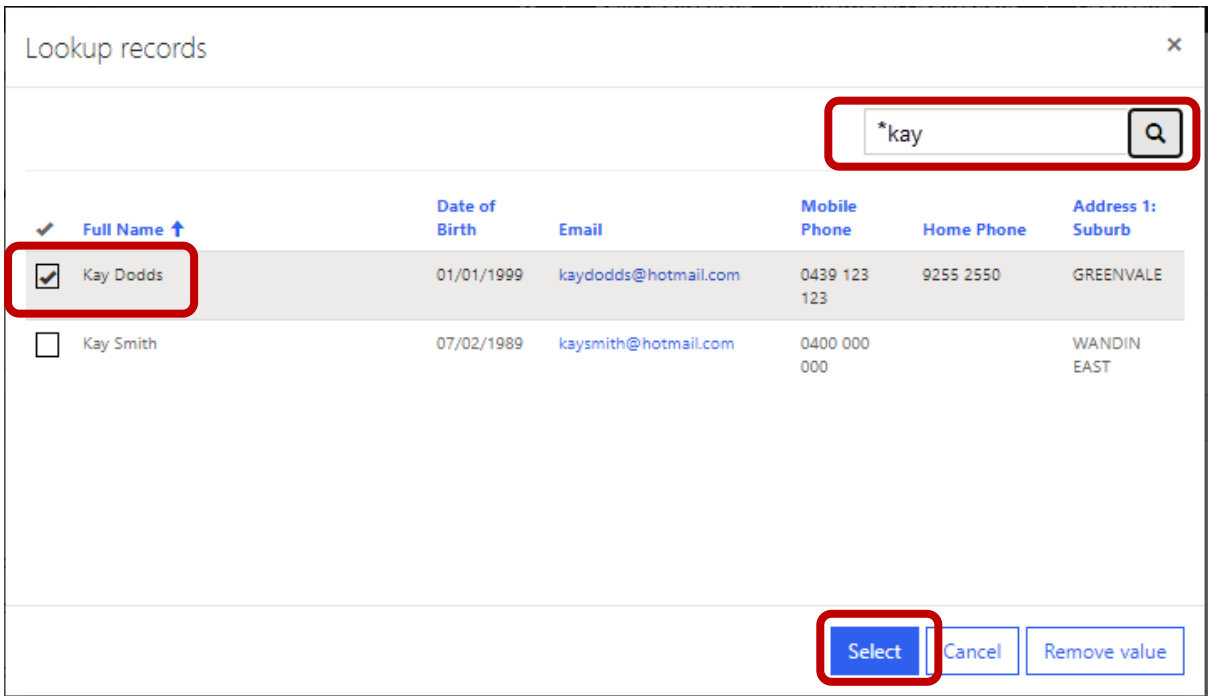

You can now assign a course to this student as per the previous instructions.

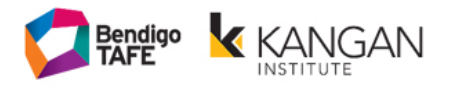

### <span id="page-13-0"></span>**Post Application Submission**

# <span id="page-13-1"></span>**Reviewing your Applications: Application, Offer and Enrolment Status**

Click on 'Individual Applications' in the Navigation Bar to view all applications for your school. The School will be able to toggle between 'Active' and 'Finalised' Applications, or view both concurrently.

You can check the status of your enrolments in the "Active VETDSS Applications"

All students when first placed on the Portal will appear as an "**Application**" which means that they are an EXPRESSION OF INTERERST only in that program.

**Note:** Placing a student on the portal does not mean that they have secured a place in that program.

Students who **have secured a place** in the program will be changed to "**Offer" or "Enrolment"**. This will mean that they have been accepted and are yet to be enrolled into the course.

Students who have "**Enrolment**" will have been accepted into their program and are currently being enrolled by our organisation

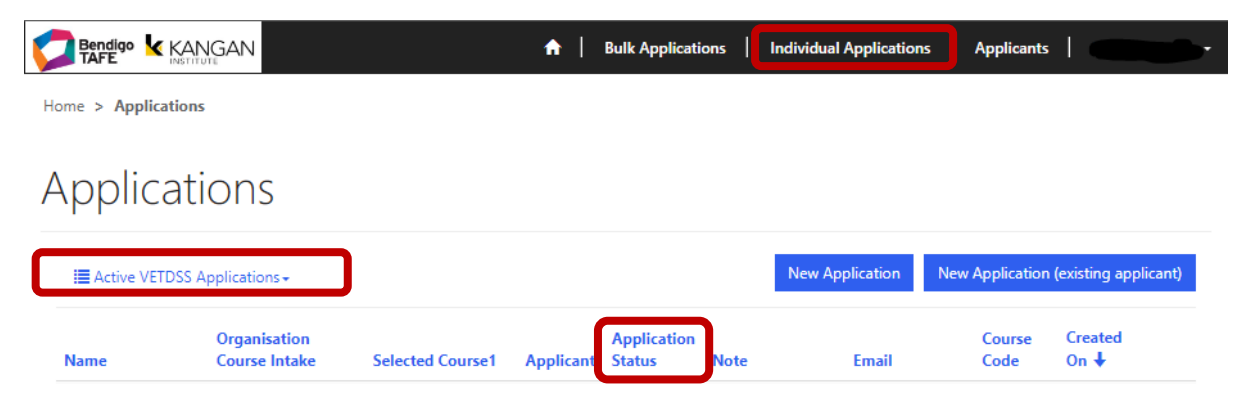

**Application** =Expression of Interest only – Not yet accepted into the course

**Offer** = Accepted into the course – Not yet enrolled

**Enrolment** = Accepted and enrolment processing started

#### **Finalised – Successful** = Student officially enrolled

**NOTE:** The Portal does not have the ability to stop Applications (Expression of Interest) being entered. Your students will only have a place when they have moved to the 'Offer' or 'Enrolment' stage.

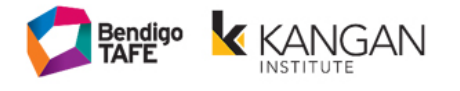

## <span id="page-14-0"></span>**Finalised Applications:**

When an 'Application Status' is 'Finalised', the Application will automatically move into the 'Finalised VETDSS Applications' view.

When a Course Intakes 'Start Date' is in the past, it will automatically move into the ' Finalised VETDSS Applications' view.

Students who have been enrolled successfully will be moved to the "Finalised" section and defined as "Finalised – Successful".

Students who are withdrawn will be moved to the "Finalised" section and defined as "Declined – No longer interested"

To view more information on an Application, you can either click on the 'Application Name' or use the 'Arrow' button, selecting 'View Details'.

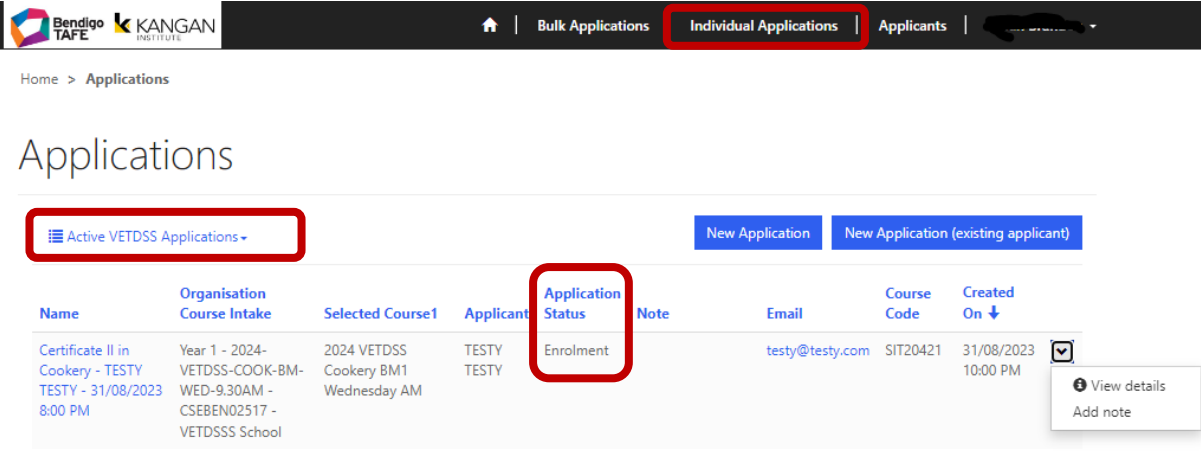

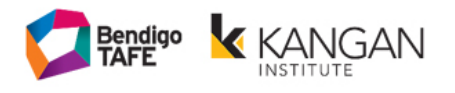

### <span id="page-15-0"></span>**Confirmation Email to the student:**

A confirmation email will be sent to the student once the enrolment has been finalised successfully. The letter will confirm the course code and title, what to bring , access to the student portal and a link to the student handbook. This letter will be EMAILED to the student so please ensure that you have included a correct email address for them. We recommend that you use a school email for the student rather than a personal email address.

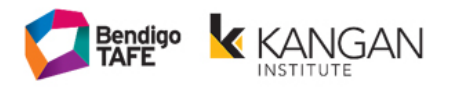

### <span id="page-16-0"></span>**Application Notes: Adding a withdrawal note**

A School can leave Notes on an Application. This can include any information pertaining to the student, comments and all withdrawals.

**Note: ALL withdrawals MUST be added to the notes of a student – include the word 'WITHDRAWAL' in the subject line.** The VETDSS team will monitor all notes and withdrawals that are made and their date to meet Census deadlines.

In the 'Individual Applications' tab, use the 'Arrow' button, selecting 'Add Note'.

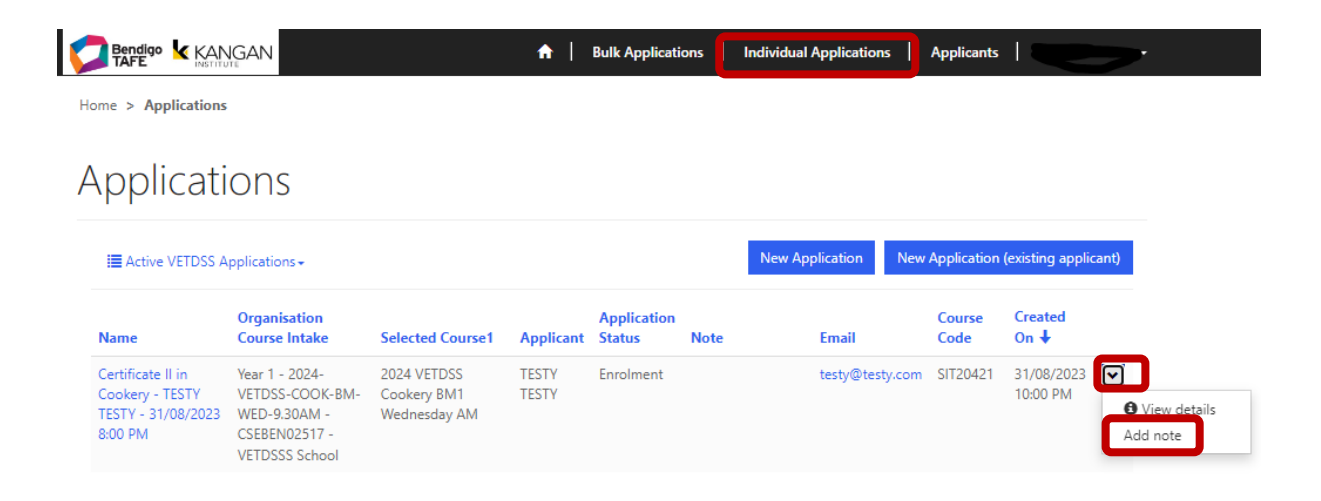

Fill in the 'Subject' and 'Description'.

Click 'Submit' to finish your Note

Or to Cancel the Note, click on the 'X' button

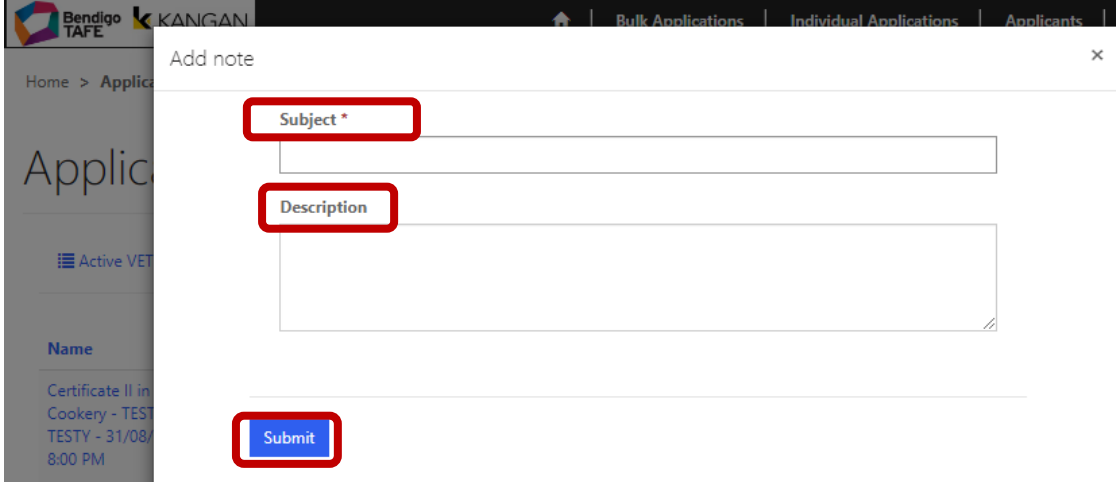

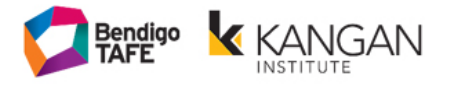

To see any notes you have written on a student. Click on the "View details" on the student.

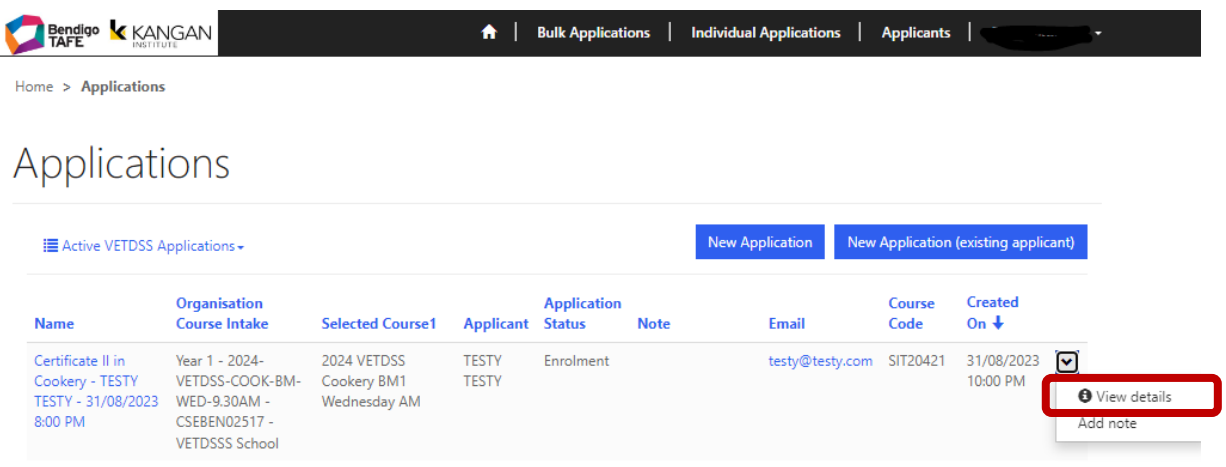

The Notes will be visible for the student under the 'Notes' section when you scroll to the bottom.

To see the full Note details, click on the 'Subject' OR the 'Arrow' button and select 'View Details'.

The 'Status' will inform you if the VETDSS team have actioned the Note request.

You can also create more Notes by using the 'Add Note' button on the Application.

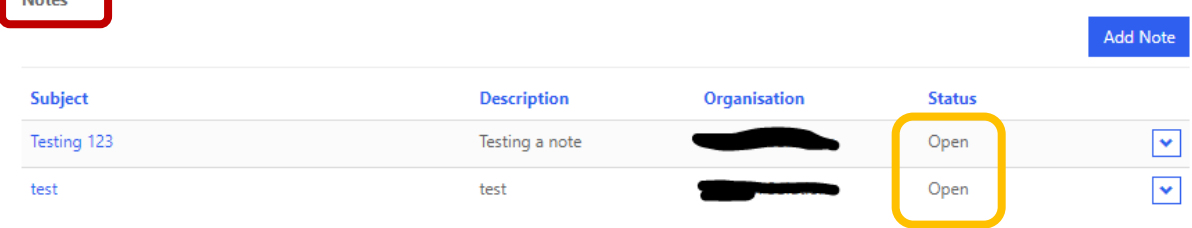

Once the VETDSS have actioned the request the status will change to 'Completed'.

Note

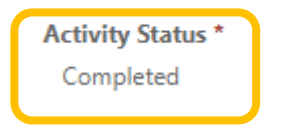

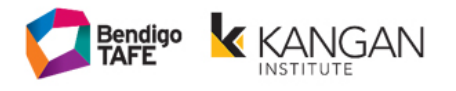

### <span id="page-18-0"></span>**Replacing a course for a student:**

You can send a Replace Application Note to the VETDSS team by going into the 'Individual Applications' tab.

Then click the 'Arrow' button and select 'Replace Application'.

**NOTE:** The VETDSS team will change the student's enrolment – this section is only a note to provide information about the change you want to make to the students course selection.

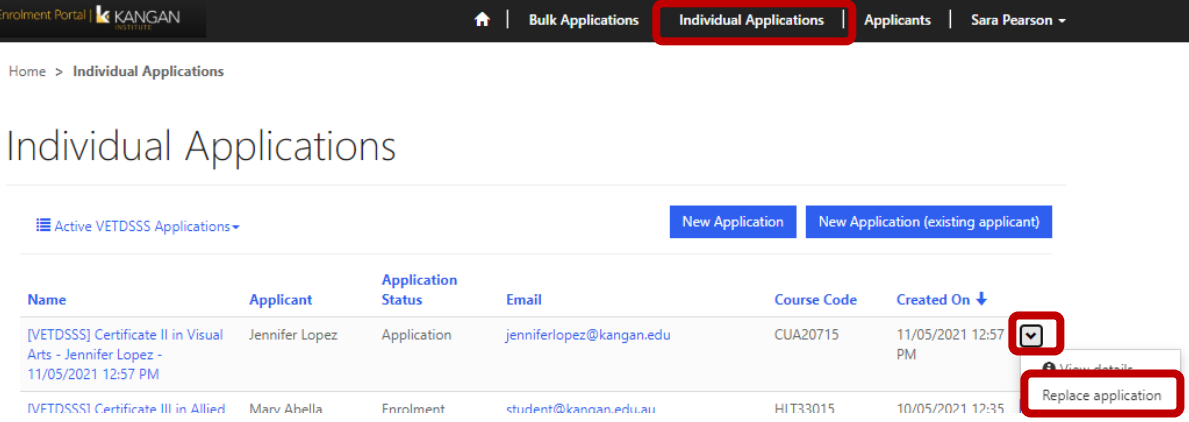

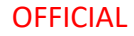

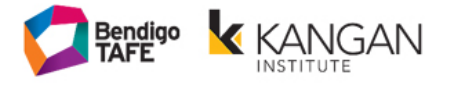

### Fill in all of the information.

#### Click 'Submit' to finish.

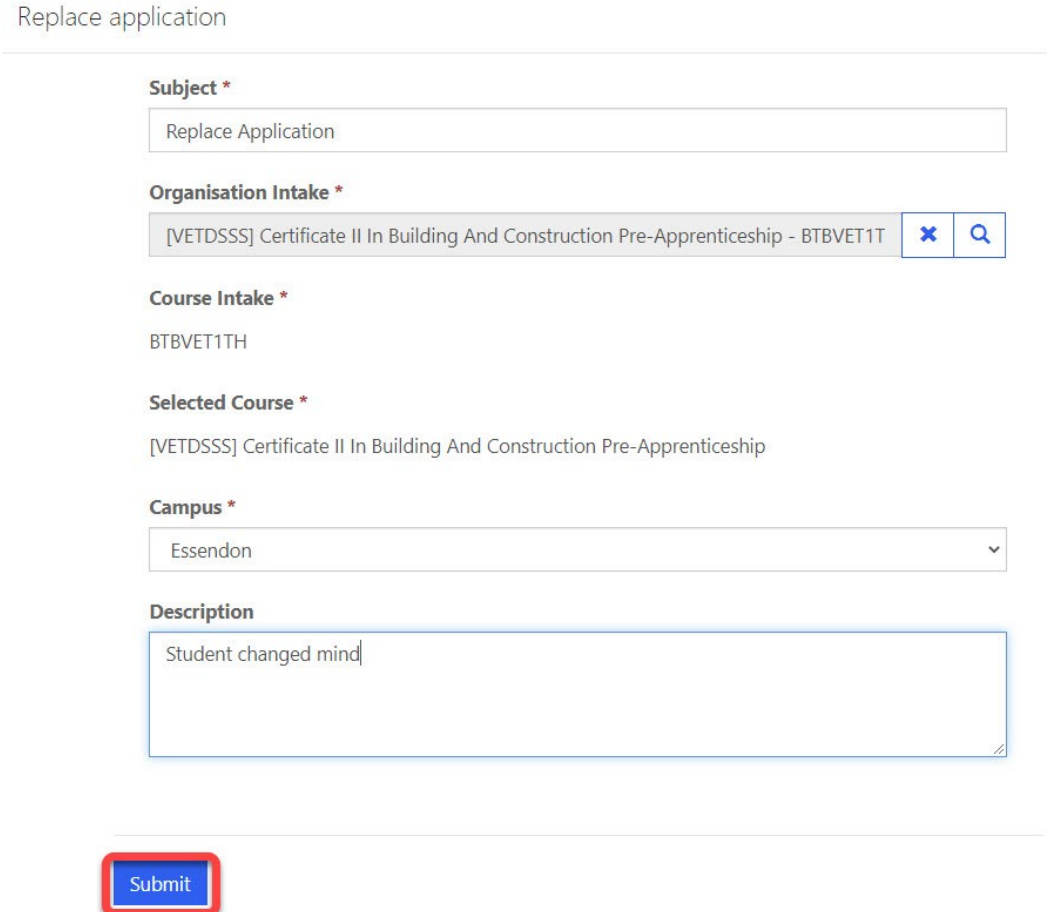

The Replace Application Notes will be visible on the Application under the 'Replace Application Requests' section if you click on an individual student.

The 'Status' will inform you if the VETDSS team have actioned the Replace Application Note request.

To see the full Request details, click on the 'Subject' OR the 'Arrow' button and select 'View Details'.

You can also create new Replace Application Requests by using the 'Replace Application' button on the Application.

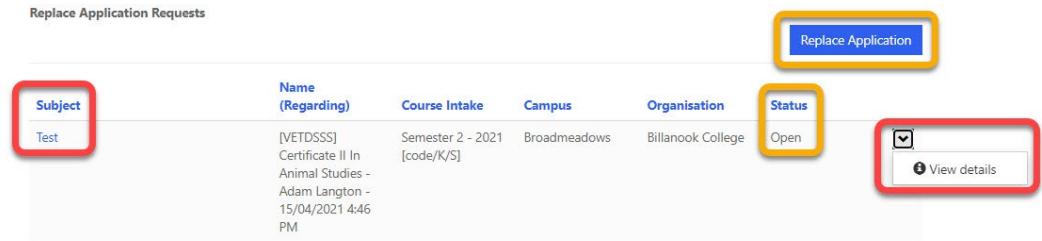

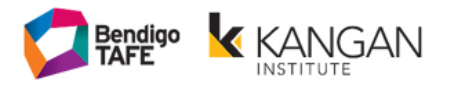

## <span id="page-20-0"></span>**Seeing/Changing a student's information:**

A School can see all Students they have placed on the portal by clicking on the 'Applicants' tab.

To see all of the details for a student, click on their 'Full Name' OR click on the 'Arrow' button and select 'View Details'.

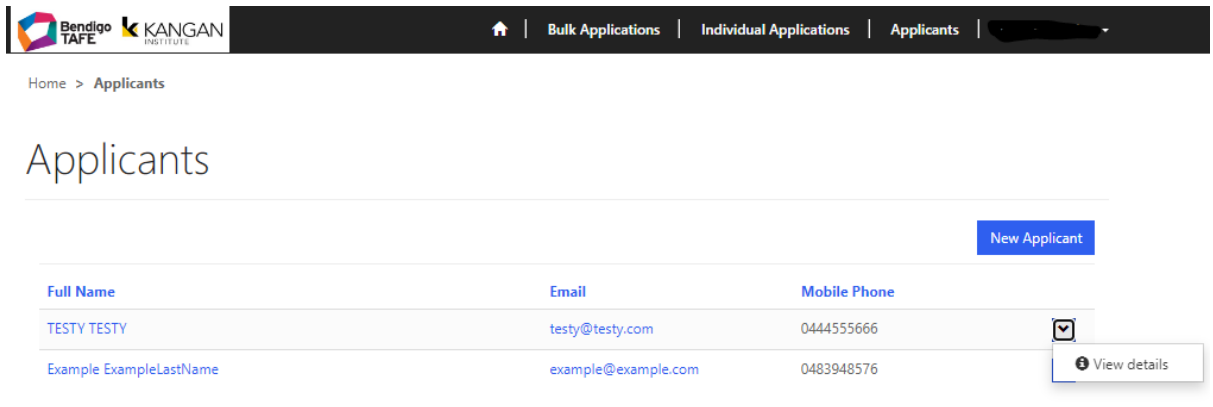

**NOTE:** All of the information will be locked when you're viewing the student.

Contact the VETDSS team if you need any information to be changed for the student such as their phone number, address etc. These changes cannot be made in the portal.